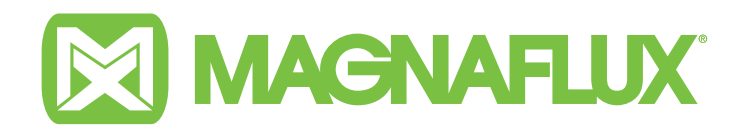

# **Operating Manual**

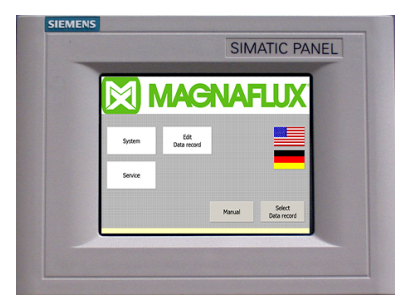

T–CODE Parameter Memory (TIA) Part number 135605

 $\epsilon$ 

## **CONTENTS**

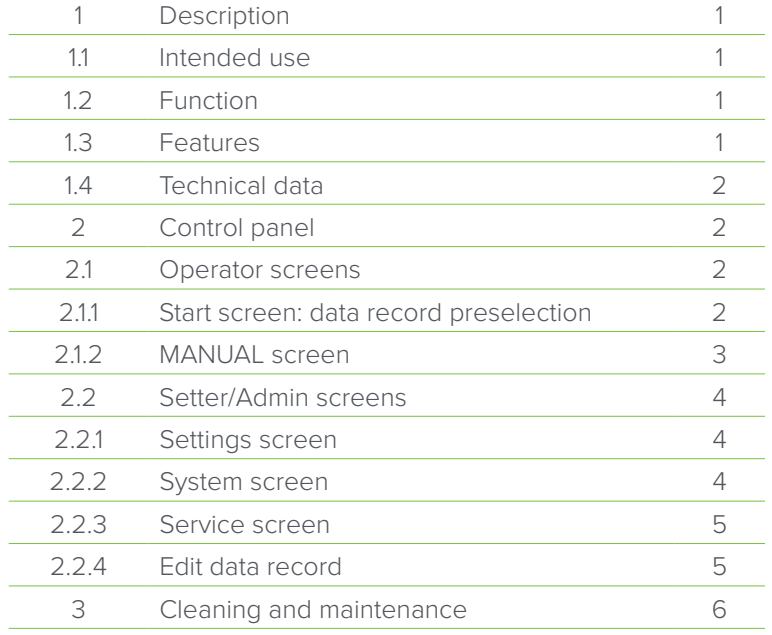

This operation manual provides important advice for the safe and effective handling of the device. The manual must be kept at the place of work and be accessible to operators and maintenance personnel at all times. The manula must accompany the device if it is re-located or changes ownership.

## **1. DESCRIPTION**

## **11 INTENDED USE**

The T-CODE parameter memory unit must only be used in conjunction with a suitable crack testing machine made by MAGNAFLUX GmbH for magnetic particle inspection (MPI).

Incorrect use of this devic can cause damage to property and invalidates any warranty claim against Magnaflux GmbH (the manufacturer). The operator is solely responsible for the consequences of the machine being used contrary to its intended use and for actions not described in the manual. Magnaflux GmbH accepts NO responsibility for resulting loss or damages.

The management of magnetising parameters depends on the design of your crack testing machine. Refer to the operating manual for your machine.

## **1.2 FUNCTION**

Magnetic particle inspection requires workpiece-specific test parameters such as magnetising currents or magnetising times. The TCODE parameter memory can store up to 1,000 test parameter records; simply select the one you need for each test operation, using the part number for that workpiece.

Simply tap the buttons or input fields on the screen with your finger or a blunt object. A keyboard is displayed on the screen for alphanumeric values.

## **1.3 FEATURES**

- Touch screen: 12.1" widescreen TFT display, resolution 1.280x800, 16 MIO colours
- Save up to 1,000 workpiece records
- Password protection
- Saving multi-circuit systems is possible
- Other languages available online
- Robust plastic housing
- Control panel is insensitive to various oils and greases

## **1.4 TECHNICAL DATA**

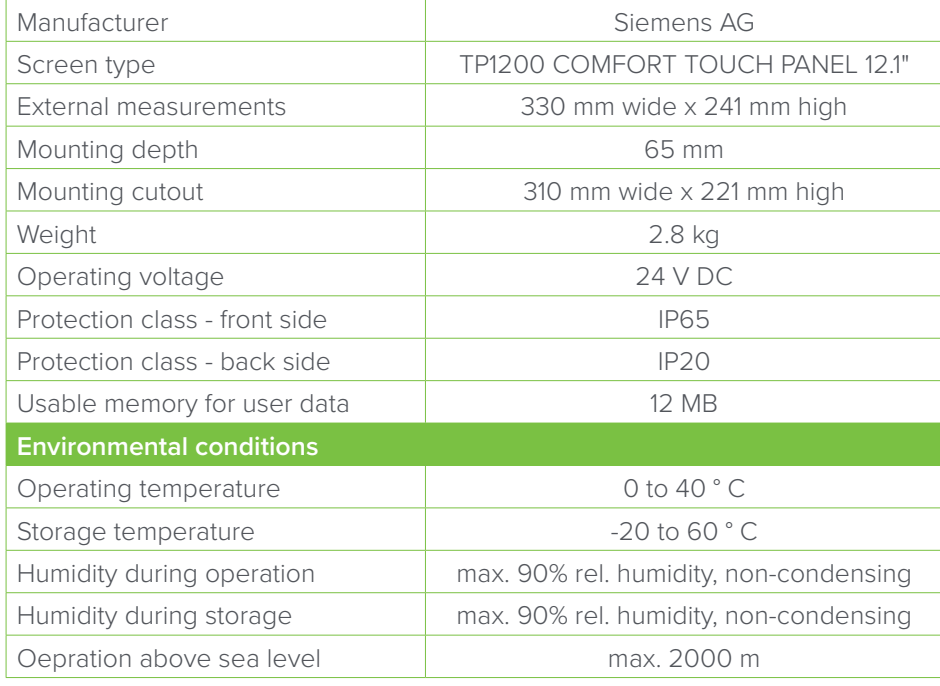

#### **EMC-compliant design**

The trouble-free operation of your T-CODE device is based on the EMC-compliant design of the controller, as well as the use of interference-free cables. The guidelines for fail-safe configuration of your controllers also apply to the installation of the control panel.

- Only shielded cables are permissible for all signal connections.
- All connections must be screwed or locked.
- Signal lines must not be routed with power cables in the same cable duct. The manufacturer assumes no liability for malfunctions and damage resulting from the use of self-made cables or cables from other manufacturers.

# **2. CONTROL PANEL**

The control panel allows you to conveniently operate the system via a graphical user interface. Starting from a startup screen that appears at each reboot, the system can be operated by touching the visible buttons.

- Buttons with black text indicate functions which can be activated by any user.
- Buttons with red or purple text indicate functions that can only be activated after inputting a valid password.

Note: grayed out fields can not be operated.

**Pointed objects can damage the touch screen.** Only touch the screen with your finger or with a soft or blunt object. Do NOT use a pencil or ballpoint pen as a stylus.

## **2.1 OPERATOR SCREENS**

#### **2.1.1 Start screen: data record preselection**

This screen appears on the display when you turn on the machine. It shows the current parameter settings (the nominal values of the program) for the workpiece magnetisation.

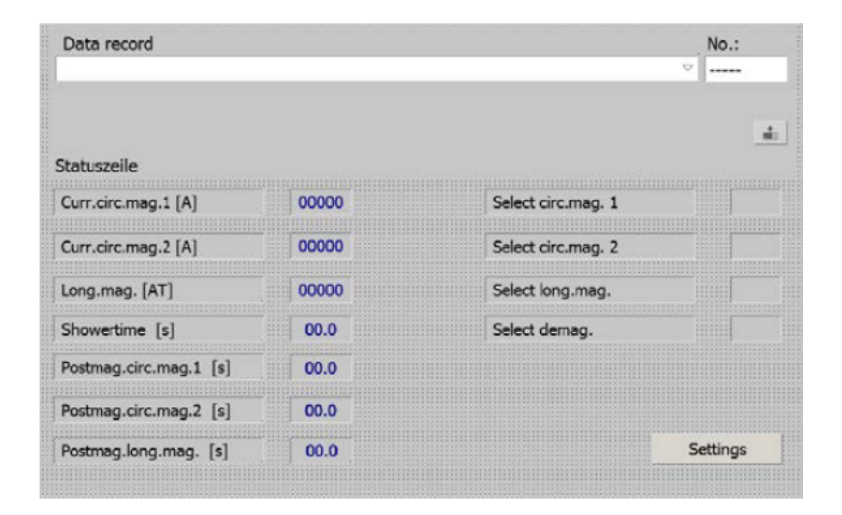

#### **Fields:**

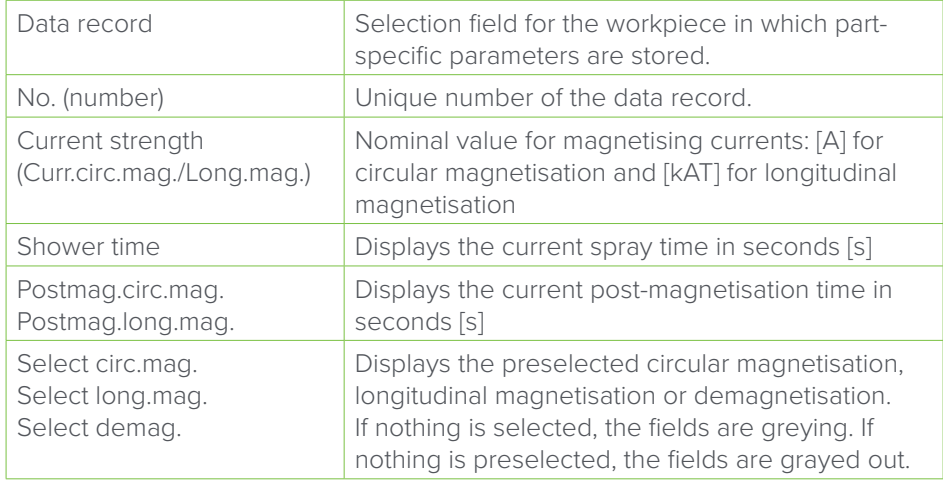

#### **On-screen button:**

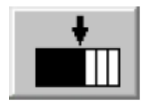

Transfer parameter values from the selected dataset into the machine controller. In automatic mode, these parameter values are used for testing the workpieces.

**Note: you must click this button to save your data.** Changes will not be saved if you tap on the "Back" button.

The data of the selected data record will now be displayed in the status bar and the machine will operate using this data.

#### **2.1.2 MANUAL screen**

This is the screen for manual magnetisation. It appears on the display by touching the on-screen button **Manual** on the Settings screen (see section 2.2).

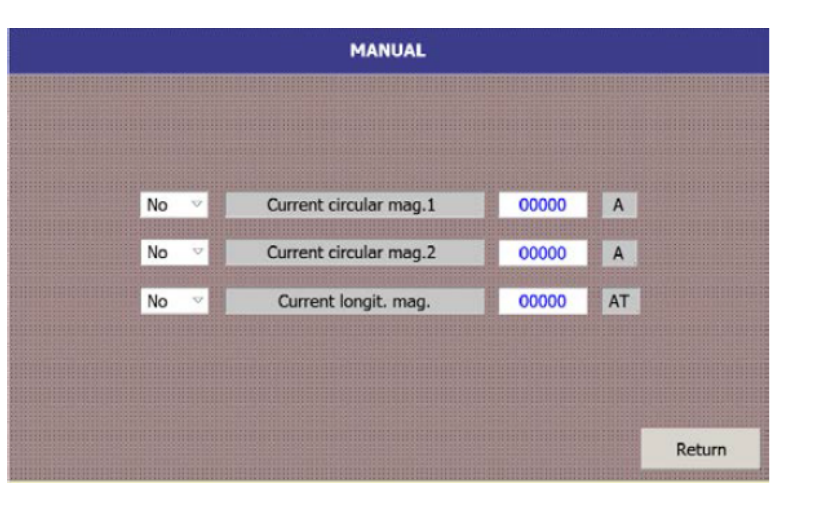

#### **Set the magnetising circuits**

The magnetisation circuits can be individually selected:

- $\cdot$  Preselected = yes
- Deselected = no

#### **Displays the current pre-selection**

- Current circular mag.1 [A]
- Current circular mag.2 [A]
- Current longit. mag. [AT]

#### **Enter the current strength**

Enter current values: [A] or/and [AT].

**Note:** The maximum value is specified during input. If the maximum value is exceeded, the entry is invalid. The minimum value should be about 10% of the maximum value to allow magnetisation.

The unit Ampere-Turns [AT] is the product between the current strength amperage and the number of turns.

## **2.2 SETTER/ADMIN SCREENS**

Access to these screen is only granted to the setter or administrator, who must eneter the correct password. The administrator (user = admin) have all access rights. Contact the manufacture to get the administrator password.

#### **2.2.1 Settings screen**

This screen shows the T-CODE settings. It is accessible from the start screen (Data record preselection - see section 2.1.1) to the operator, setter and only..

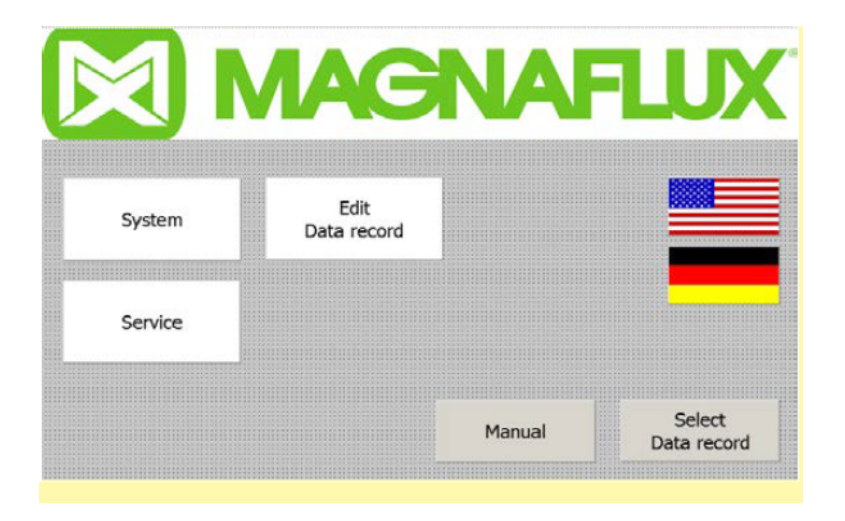

#### **On-screen buttons:**

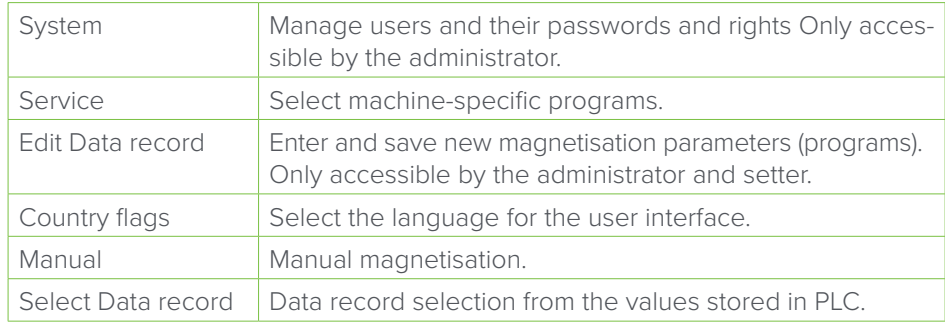

System messages and faults are displayed in the yellow field at the bottom of the screen.

#### **2.2.2 System screen**

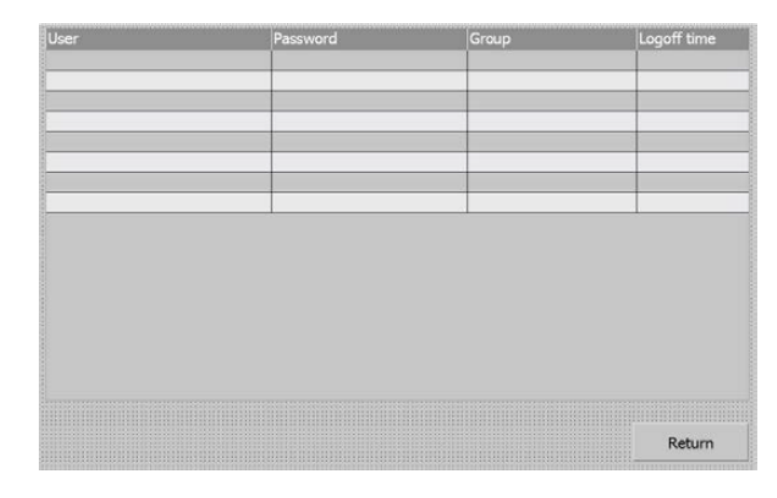

From this screen, the administrator can manage the users' passwords and access rights. To access this screen, tap the **System** button in the Settings screen (see section 2.2.1).

#### **On-screen buttons:**

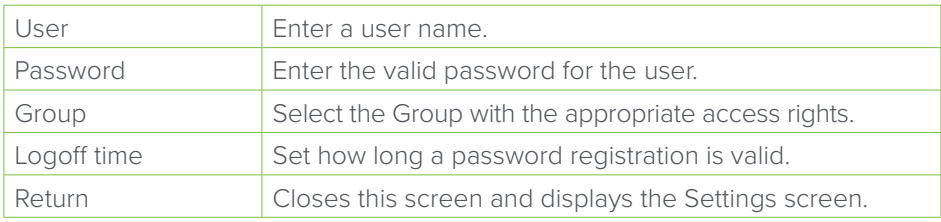

#### **2.2.3 Service screen**

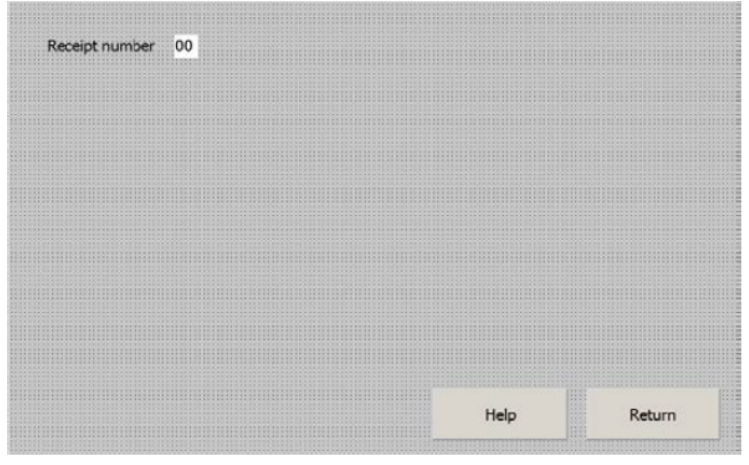

This screen displays the factory settings To access this screen, tap the **Service** button in the Settings screen (see section 2.2.1).

**DO NOT CHANGE THE FACTORY SETTINGS.** An incorrect setting can stop the machine from working!

#### **Receipt number**

- 01 for Universal 600 WE
- 02 for Universal 900 WE II

#### **On-screen buttons:**

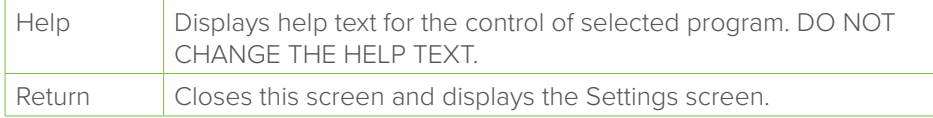

#### **2.2.4 Edit data record**

In this screen you can generate a new data record or change the existing parameters of a data record.

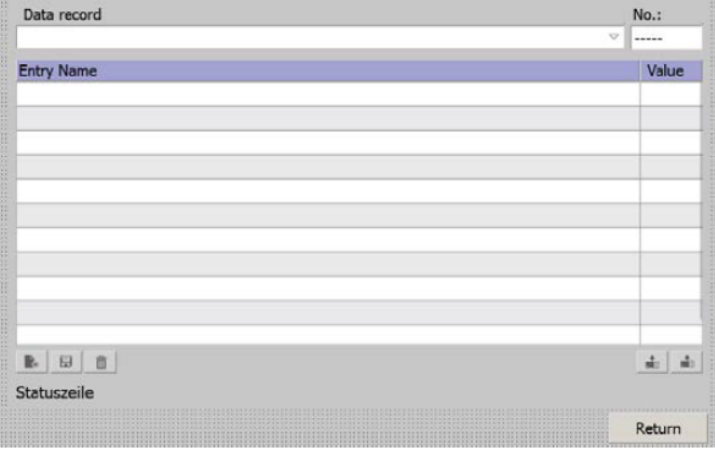

**Administrator and setter only:** to access this screen, tap the **Select Data record** button in the Settings screen (see section 2.2.1).

#### **Fields:**

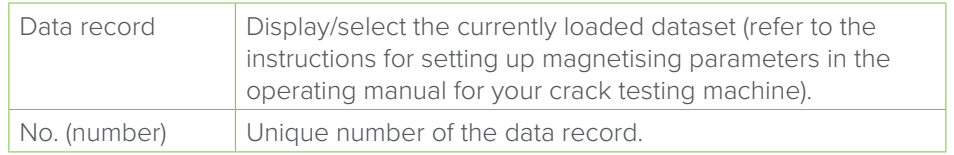

Select the workpiece part-specific parameters that have to be changed and transferred to/from the PLC.

**Note:** The maximum value is specified during input. If the maximum value is exceeded, the entry is invalid. The minimum value should be about 10% of the maximum value to allow magnetisation.

The unit Ampere-Turns [AT] is the product between the current strength amperage and the number of turns.

#### **On-screen buttons:**

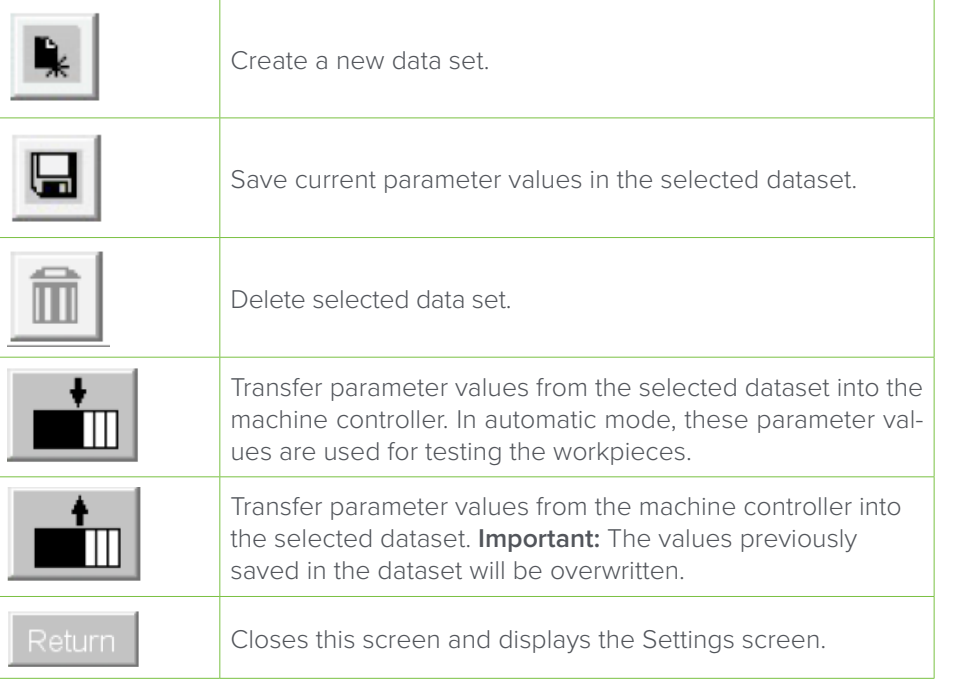

# **3. CLEANING AND MAINTENANCE**

Clean the screen with the machine off. This will ensure that you do not inadvertently trigger functions when you touch the touch screen.

Use only a small amount of water and detergent or a special cleaning agent for computer screens. Do NOT spray the cleaning agent directly onto the screen; spray onto a clean cloth and carefully wipe the screen with it.

Never use aggressive solvents, abrasive cleaners or mechanical tools for cleaning.

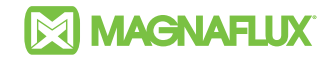

Stockertstraße 4-8, 73457 Essingen, Deutschland Telephone: +49 (0) 7365 81-0 Email: sales.de@magnaflux.com Web: www.magnaflux.eu/de

Faraday Road, South Dorcan Industrial Estate, Swindon, SN3 5HE, UK Telephone: + 44 (0)1793 524566 Email: sales.eu@magnaflux.com Web: www.magnaflux.eu